## Kurzuseredmények dokumentum adatokkal

## Riportelemző segédlet

Az alábbi táblázat röviden bemutatja az e-mailben megküldött, "Kurzuseredmények **dokumentum adatokkal"** nevű, Excel formátumú riport oszlopait. A magyarázat segítséget nyújt az adminisztrátorok számára a további feldolgozáshoz szükséges oszlopok kiválasztásában. A táblázat alatt található néhány példával pedig szeretnénk bemutatni, hogyan használhatja a táblázat adatait további következtetések levonására.

## [A riportban megjelenő adatmezők](http://support.nexiuslearning.com/lms/riportok/riportelemzo#a-riportban-megjeleno-adatmezok)

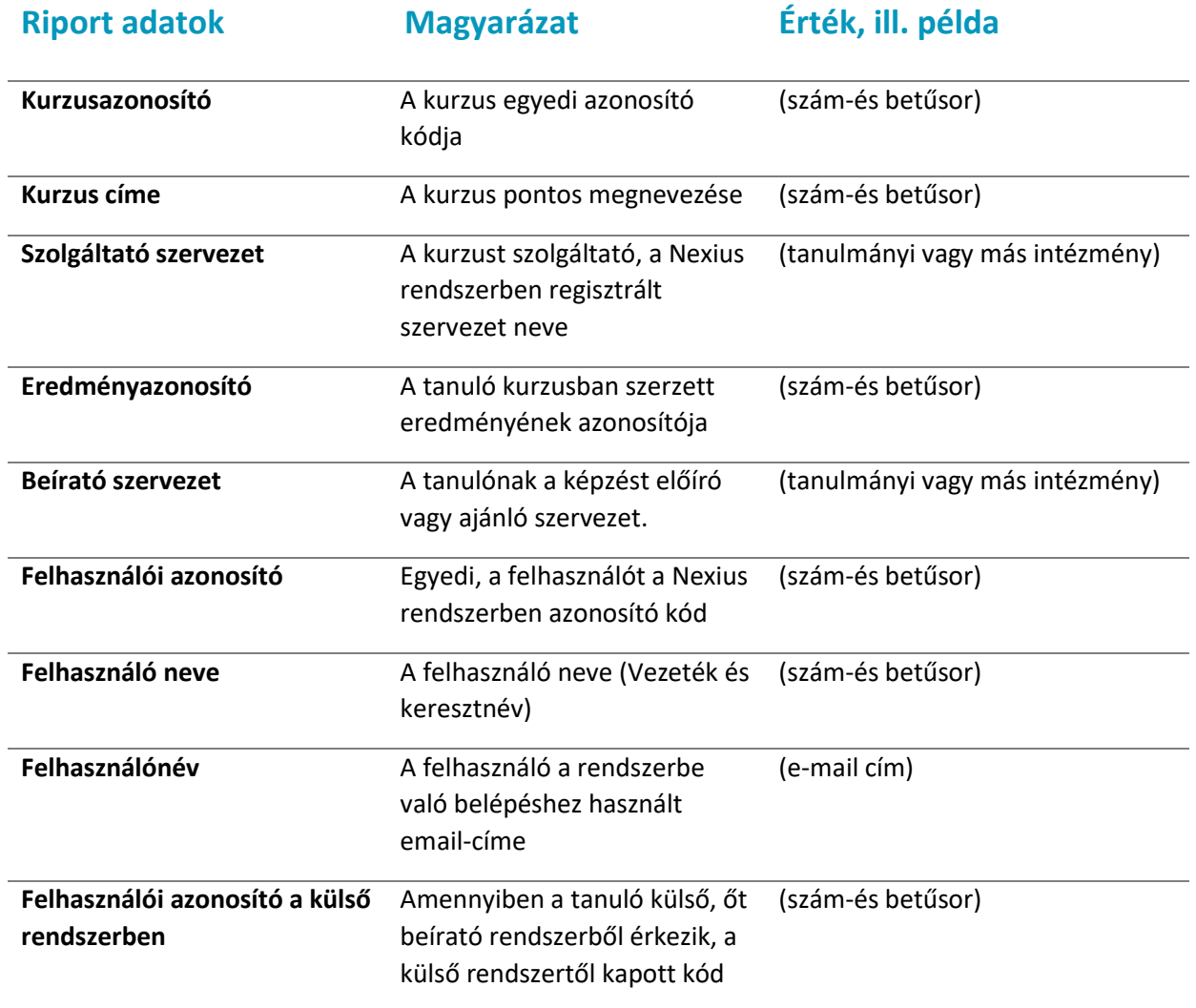

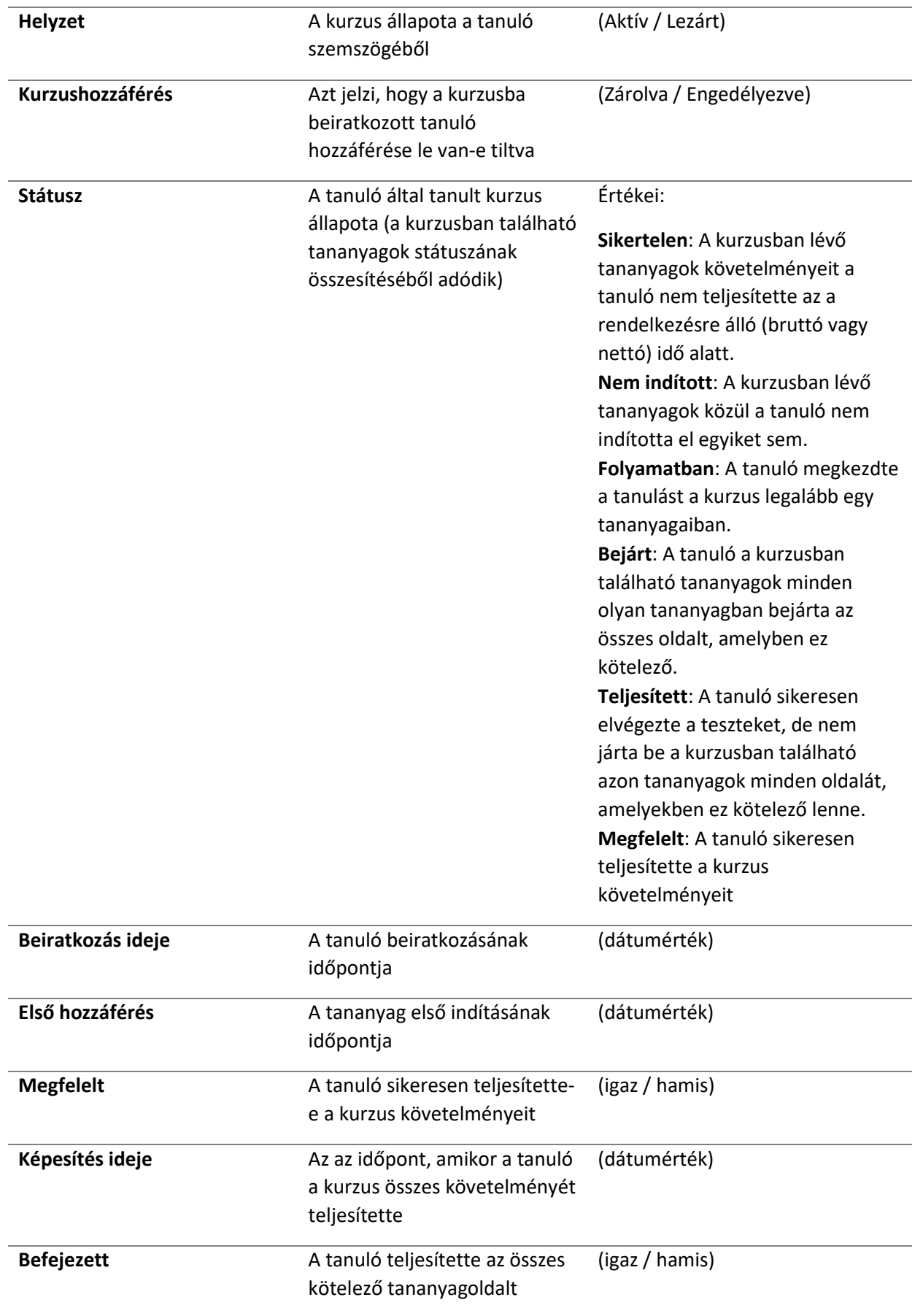

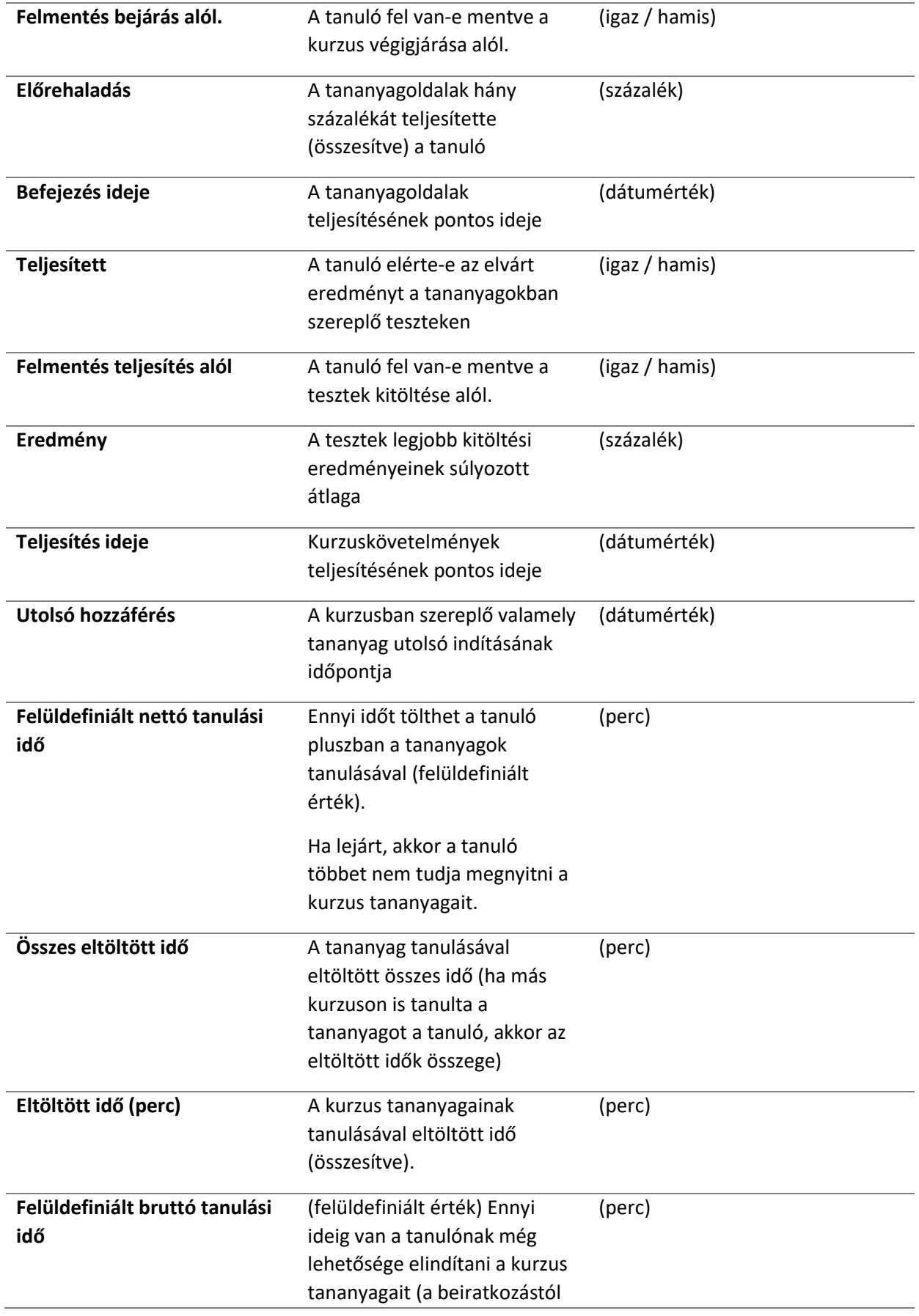

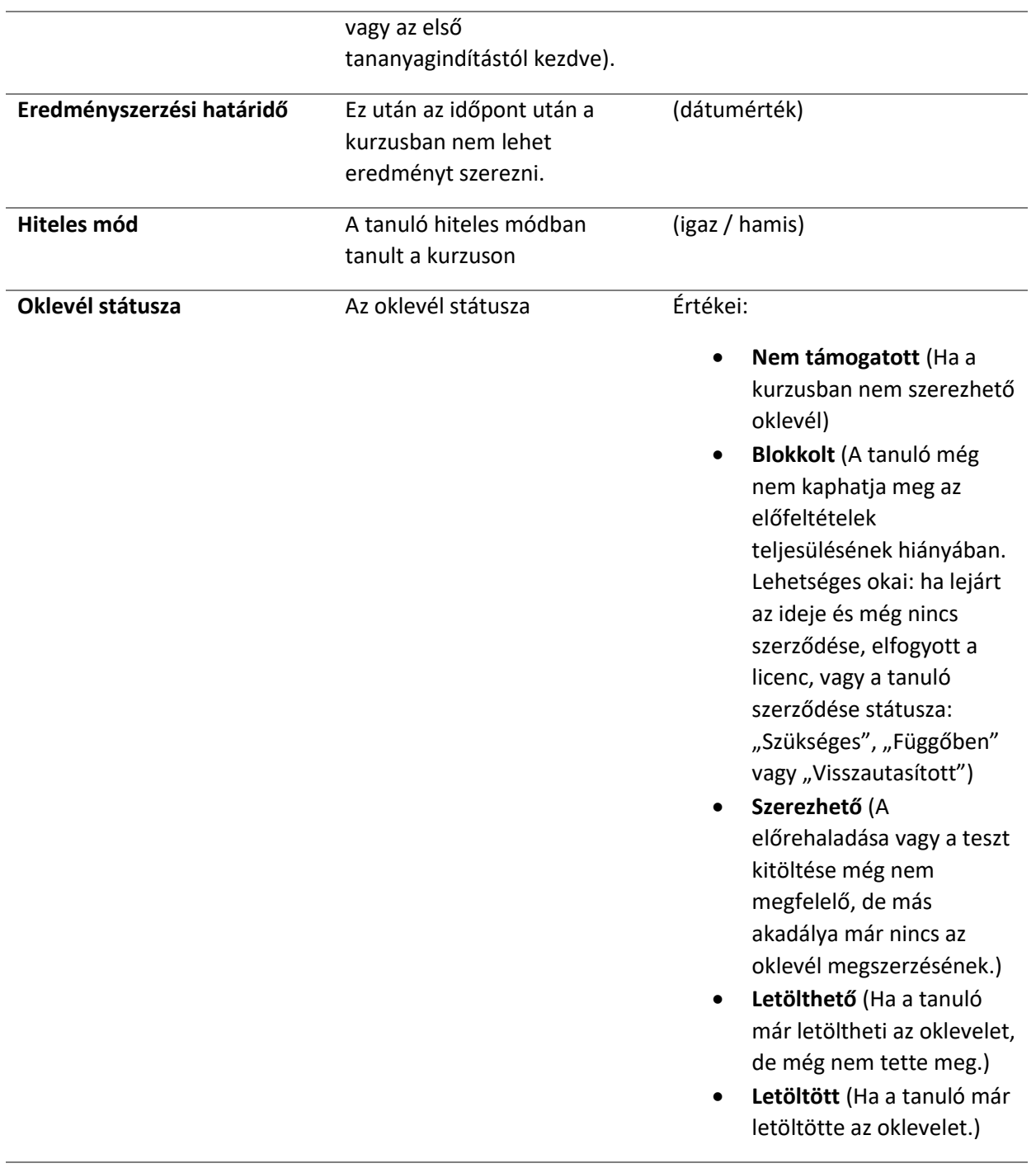

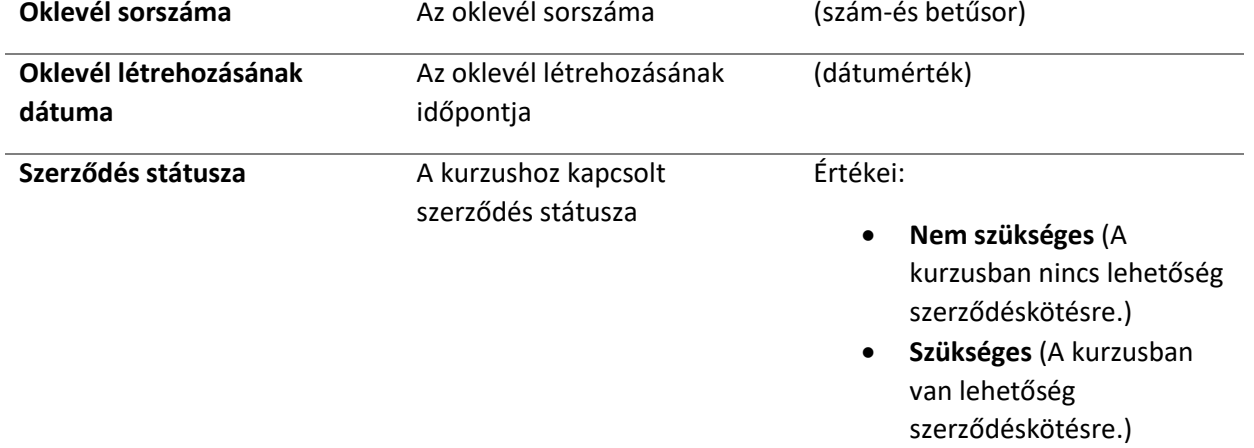

- **Függőben** (A szerződés kitöltött állapotban letölthető a felületről. A postán való beérkezéséig a szerződésben a státuszban van.)
- **Elfogadva** (A formai követelményeknek megfelelő szerződés beérkezett, és el lett fogadva.)
- **Visszautasított** (A kurzusban van lehetőség a szerződéskötésre, de a tanuló elutasította azt.)

## Használati esetek

Az alábbiakban bemutatunk néhány példaértékű használati esetet:

- 1. Ha egy konkrét tanulót keres, a tanulót az e-mail címe alapján találja meg a "Felhasználónév" oszlopban.
- 2. Ha arra kíváncsi, hogy a tanuló milyen e-mail címmel végezte el a képzést, akkor szűrjön a "Név" oszlopra, így megkapja az összes olyan e-mail címet, ami a tanuló nevéhez kapcsolódik.
- 3. Ha arra kíváncsi, hogy hány olyan tanuló olvasta végig már a tananyagot, aki még nem vizsgázott, szűrjön a "Teljesített" oszlopban a "Hamis", a "Befejezett" oszlopban pedig az "Igaz" értékre.
- 4. Ha arra kíváncsi, hogy kik azok, akik csak a tesztet töltötték ki, de nem járták be az egész tananyagot, akkor szűrjön "Státusz" oszlopban a "Teljesített" értékre.
- 5. Ha szeretné tudni, hogy hány tanuló végezte eddig el a képzést, akkor szűrjön a "Státusz" oszlopnál a "Megfelelt" értékre.

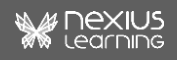

- 6. Ha a tanulók tanulási ciklusát szeretné követni, érdemes a következő oszlopokat figyelni:
	- o "Beiratkozás",
	- o "Első hozzáférés" és
	- o "Képesítés ideje".
- 7. Ha arra kíváncsi, mely tanulók kezdték meg, de még nem fejezték be a kurzust, szűrjön a "Folyamatban" Státuszra.
- 8. Ha szeretné tudni, hogy hányan nem indították még el a képzést, akkor szűrjön a "Státusz" oszlopban a "Nem indított" értékre.
	- <sup>o</sup> Amennyiben a legeredményesebb tanulókat keresi, rendezzen vagy szűrjön az
		- o "Eltöltött idő",
		- o "Képesítés ideje" és az
		- o "Eredmény" oszlopok alapján.
- 9. Ha arra kíváncsi, hogy a tanuló mikor töltötte le az oklevelét, szűrjön az "Oklevél letöltésének időpontja" oszlopra.
- 10. Ha szeretné tudni, hogy a tanulók azonnal letöltik-e az oklevelet, szűrjön az "Oklevél letöltésének időpontja" oszlopra és a "Képesítés ideje" oszlopra. Ha ezek megegyeznek, akkor a tanuló azonnal le is töltötte az oklevelet, ahogy erre jogosult lett.
- 11. Ha arra kíváncsi, mennyi "Megfelelt" státuszú tanulónak nincs oklevele, mert a szerződése hiányzik, akkor szűrjön a "Befejezett" (Igaz), "Teljesített" (Igaz) állapotokra, a "Szerződés státusza" oszlopban pedig a "Szükséges", "Függőben" és "Visszautasított" értékek legyenek beállítva.

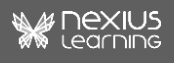